**TCC-ICMC**

## **VISÃO DO SISTEMA PARA PROFESSORES DA DISCIPLINA E ESTÁGIARIOS PAE**

#### **MANUAL DE UTILIZAÇÃO – Versão 2.3 (Versões 1.0 a 1.2 eram denominadas TCC-ICMC)**

Agosto, 2023

# **MANUAL DE UTILIZAÇÃO DO TCC-ICMC**

#### **Autores:**

Mirela Teixeira Cazzolato [\(mirelac@usp.br\)](mailto:mirelac@usp.br) Leo Natan Paschoal (paschoalln@usp.br) Profa. Dra. Rosana Braga (rtvb@icmc.usp.br)

### **Colaboradores**

Jonathan da Silva Ramos

Versão 2.3 Uso do sistema na visão do aluno, supervisor e orientador.

# **Última atualização**

Agosto de 2023.

# **SUMÁRIO**

# Sumário

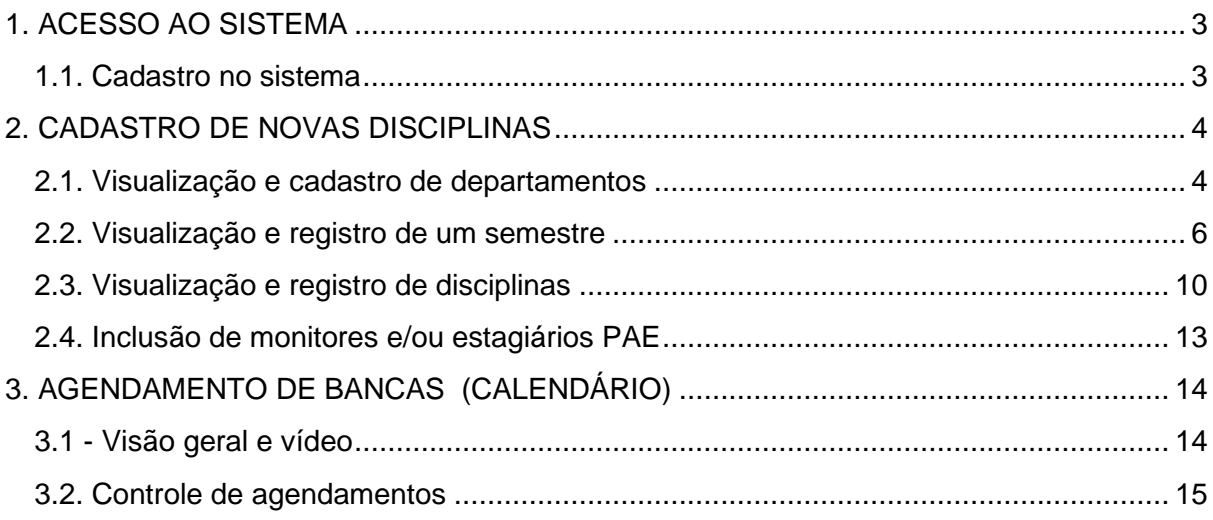

### <span id="page-3-0"></span>**1. ACESSO AO SISTEMA**

Nesta seção é apresentada a funcionalidade de acesso ao sistema TCC-ICMC, segundo a visão dos professores e estagiários PAE das disciplinas de projeto de graduação, projeto de formatura, projeto empreendedor e/ou estágio supervisionado. O sistema pode ser acessado por meio do endereço **https://tcc.icmc.usp.br/**

#### <span id="page-3-1"></span>**1.1. Cadastro no sistema**

Existem duas maneiras de acessar o sistema. A primeira é por meio de acesso com senha única (sistemas USP), recomendada para docentes e estudantes do ICMC-USP. A segunda é por meio da realização de um cadastro no sistema, indicada para os supervisores de estágio. Esta seção demonstrará a sequência de passos para a primeira opção. Na página principal do sistema, o usuário precisará clicar no botão "Clique aqui para fazer login com senha única", conforme Figura 1.0.

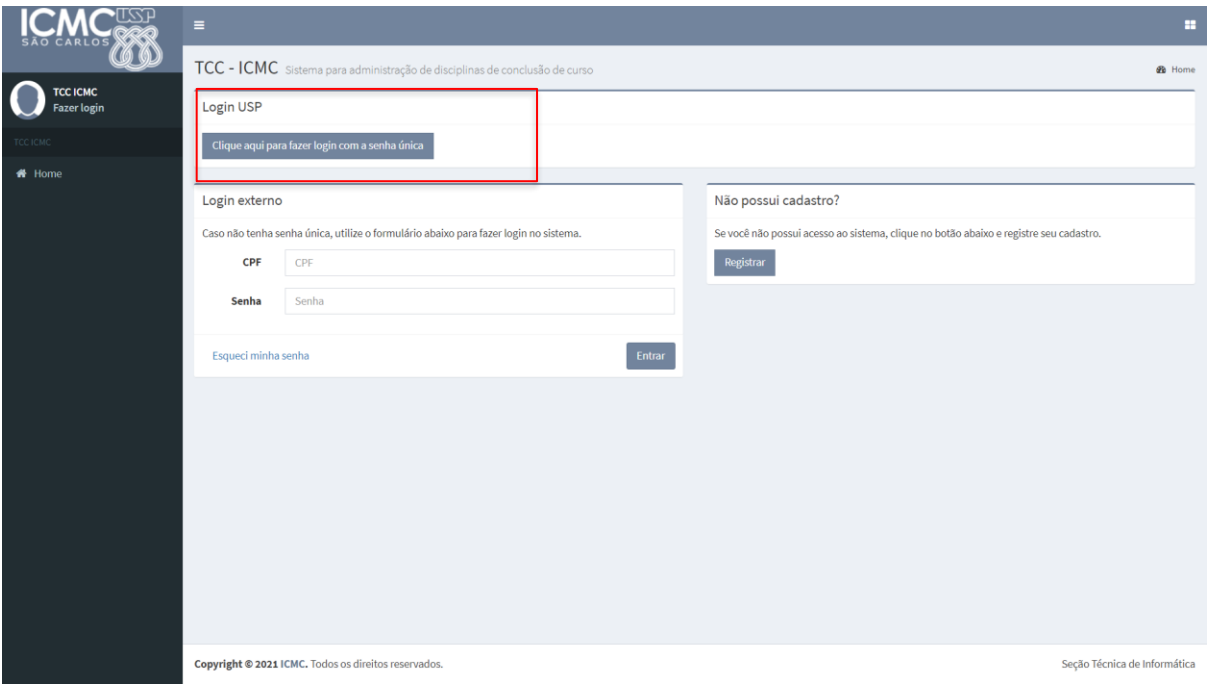

Figura 1.0. Registrar-se no TCC-ICMC via sistemas USP

Quando o usuário clicar no botão indicado pela Figura 1.0, ele será redirecionado para efetuar login no sistema USP. Com base nisso, terá que fornecer o seu número USP no campo usuário e a senha única, conforme Figura 1.1.

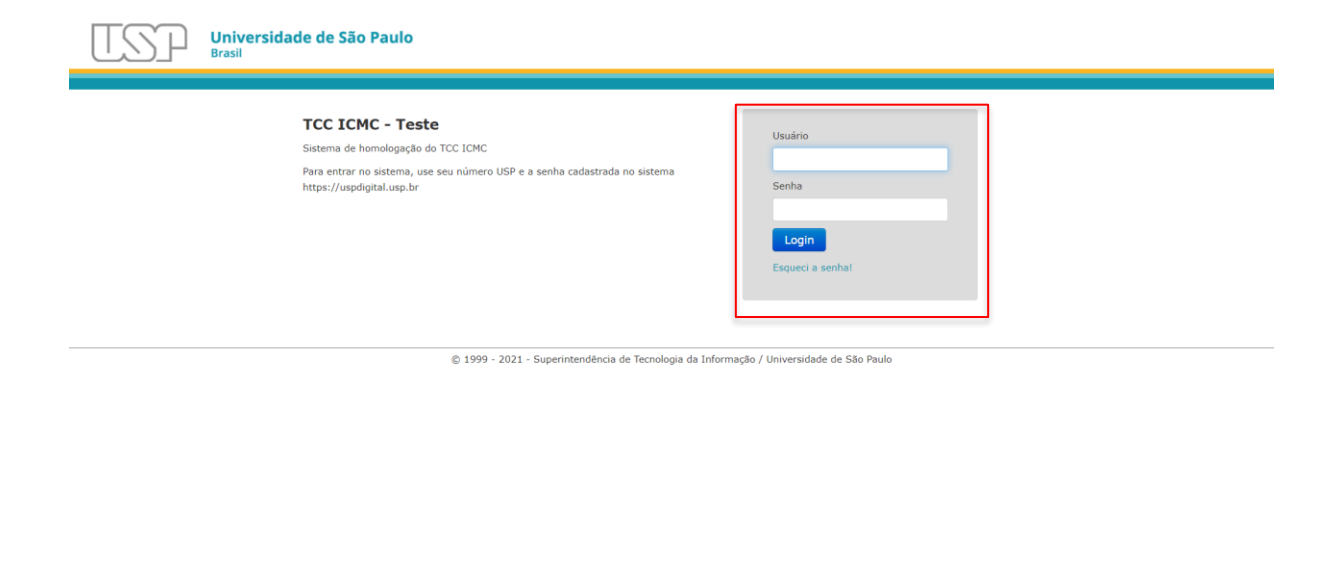

Figura 1.1. Login pela senha única

A partir disso, o sistema reconhecerá o perfil de usuário nos sistemas USP, e atribuirá ao usuário o papel de professor das disciplinas ou aluno (seja de graduação, mestrado ou doutorado). Para mudar o perfil para estagiário PAE, o aluno deverá se comunicar com um dos responsáveis pelas disciplinas de TCC ou com o Serviço de Graduação.

#### <span id="page-4-0"></span>**2. CADASTRO DE NOVAS DISCIPLINAS**

Esta seção busca apresentar algumas orientações para usuários para criação e gerenciamento de disciplinas.

#### <span id="page-4-1"></span>**2.1. Visualização e cadastro de departamentos**

No contexto do sistema TCC-ICMC, as disciplinas são organizadas por semestres e por departamento. Assim, em um primeiro momento, é preciso conferir se o departamento que utilizará o sistema já está cadastrado no sistema. Para tanto, ao fazer login no sistema localize no menu à esquerda da interface o item "Departamentos". Conforme indicado na Figura 2.1, no momento que este manual está sendo criado, três departamentos foram incluídos. Se a disciplina for oferecida em um desses departamentos, não há necessidade de modificações e você deve seguir para a Seção 2.2. Caso contrário, cadastre um novo departamento clicando no botão "Cadastrar novo departamento", conforme Figura 2.2.

|                                | $\equiv$                                | <b>Q</b> Leo Natan Paschoal<br>m.                    |
|--------------------------------|-----------------------------------------|------------------------------------------------------|
| CARLOS CO                      | Controle de departamentos TCC ICMC      | B Home > Controle de departamentos                   |
| <b>Leo Natan Paschoal</b><br>( |                                         | Cadastrar novo departamento                          |
| TCC ICMC                       | Mostrar $10 \times$ registros           | Buscar:                                              |
| <b>*</b> Home                  | Descrição                               | Įì<br>Ações                                          |
| Área restrita                  | Ciências de Computação (SCC)            | 不自                                                   |
| th Bancas                      | Matemática Aplicada e Estatística (SME) | $\times$ 0                                           |
| calendário                     | Sistemas de Computação (SSC)            | $\angle$ 0                                           |
| $\blacksquare$ Cursos          | Mostrando de 1 até 3 de 3               | Seguinte Último<br>Primeiro Anterior<br>$\mathbf{1}$ |
| Departamentos                  |                                         |                                                      |
| <b>□</b> Disciplinas           |                                         |                                                      |
| $\boxtimes$ E-mails            |                                         |                                                      |
| <b>El</b> Empresas             |                                         |                                                      |
| Monografias                    |                                         |                                                      |
| <b>ล</b> Notícias              |                                         |                                                      |
| Projetos                       |                                         |                                                      |
| Questionários                  |                                         |                                                      |
| $\Box$ Salas                   |                                         |                                                      |
| & Semestres                    |                                         |                                                      |
|                                |                                         |                                                      |

Figura 2.1. Departamentos cadastrados no TCC-ICMC

|                                | ( Leo Natan Paschoal<br><b>H</b><br>$\equiv$ |                                           |                                                      |  |  |
|--------------------------------|----------------------------------------------|-------------------------------------------|------------------------------------------------------|--|--|
| <b>BAO CARLOS</b>              | Controle de departamentos TCC ICMC           | <b>2</b> Home > Controle de departamentos |                                                      |  |  |
| <b>Leo Natan Paschoal</b><br>l |                                              | Cadastrar novo departamento               |                                                      |  |  |
| TCC ICMC                       | Mostrar $10 \times$ registros                | Buscar:                                   |                                                      |  |  |
| <b>#</b> Home                  | Descrição                                    | Įì                                        | Ações                                                |  |  |
| Área restrita                  | Ciências de Computação (SCC)                 |                                           | $\angle$ 0                                           |  |  |
| th Bancas                      | Matemática Aplicada e Estatística (SME)      |                                           | $\times$ 0                                           |  |  |
| <b>the Calendário</b>          | Sistemas de Computação (SSC)                 |                                           | $\angle$ 0                                           |  |  |
| $\blacksquare$ Cursos          | Mostrando de 1 até 3 de 3                    |                                           | Seguinte Último<br>Primeiro Anterior<br>$\mathbf{1}$ |  |  |
| Departamentos                  |                                              |                                           |                                                      |  |  |
| <b>Disciplinas</b>             |                                              |                                           |                                                      |  |  |
| $\boxtimes$ E-mails            |                                              |                                           |                                                      |  |  |
| <b>El</b> Empresas             |                                              |                                           |                                                      |  |  |
| Monografias                    |                                              |                                           |                                                      |  |  |
| $\mathbf{R}$ Notícias          |                                              |                                           |                                                      |  |  |
| Projetos                       |                                              |                                           |                                                      |  |  |
| Questionários                  |                                              |                                           |                                                      |  |  |
| $\Box$ Salas                   |                                              |                                           |                                                      |  |  |
| & Semestres                    |                                              |                                           | ٠                                                    |  |  |

Figura 2.2. Opção para cadastro de novo departamento

Ao passo que o botão "Cadastrar novo departamento" for clicado, uma nova interface será carregada (Veja a Figura 2.3.). Preencha os campos obrigatórios indicados nessa interface e indique no campo "Docentes responsáveis" os professores responsáveis por gerenciarem as disciplinas desse departamento.

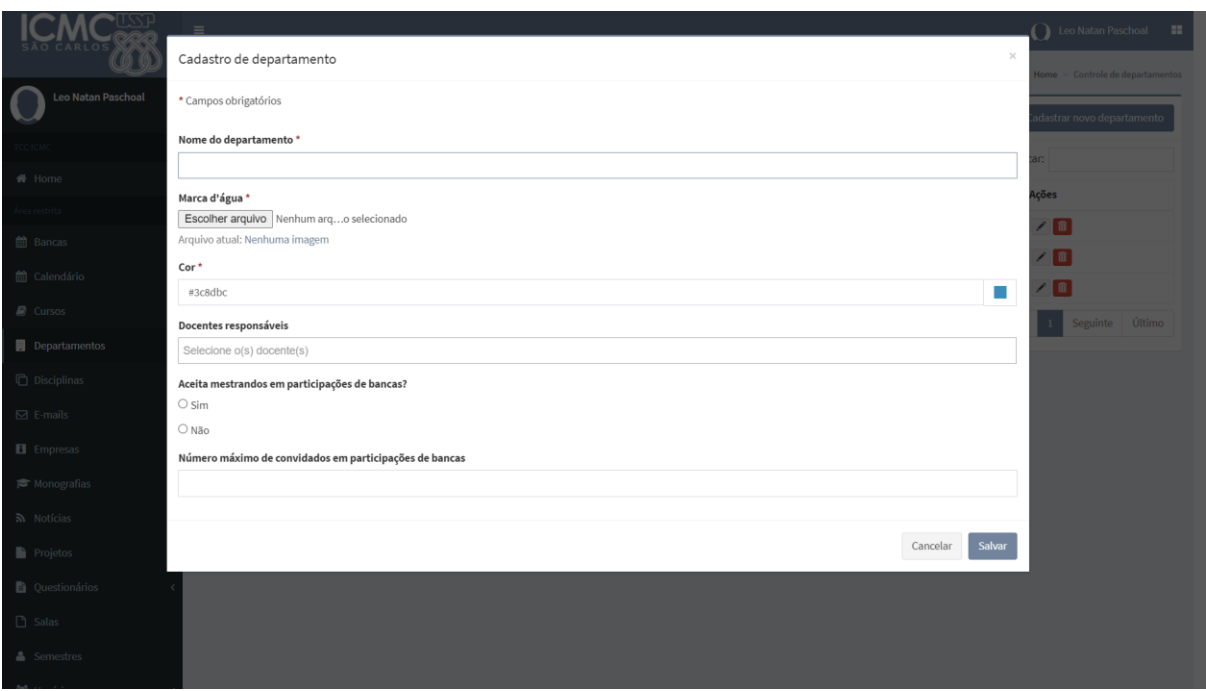

Figura 2.3. Interface para cadastro de um novo departamento

Após preencher todos os campos obrigatórios, clique no botão "Salvar". Diante disso, veja que o departamento recém cadastrado será incluído na página dos departamentos.

#### <span id="page-6-0"></span>**2.2. Visualização e registro de um semestre**

Após gerenciar o departamento, é preciso criar o semestre ao qual as disciplinas farão parte. Essa interface é importante, porque é nela que são definidos os prazos de inscrição na(s) disciplina(s), envio da monografia ou relatório de estágio, escolha de bancas e período de apresentação. A interface principal é acessada por meio da opção "Semestres" disponível no menu. Ao clicar nesse item, a interface ilustrada pela Figura 2.4 será carregada.

| CARLOS                                   | Ξ                                       |                       |           |                       | $\mathbf{A}$                                       | m<br>Rosana Teresinha Vaccare Braga         |
|------------------------------------------|-----------------------------------------|-----------------------|-----------|-----------------------|----------------------------------------------------|---------------------------------------------|
|                                          | Controle de semestres TCC ICMC          |                       |           |                       |                                                    | <b>2</b> Home > Controle de semestres       |
| Rosana Teresinha Vaccare<br><b>Braga</b> |                                         |                       |           |                       |                                                    | Cadastrar novo semestre                     |
| TCC ICMC                                 | Mostrar<br>$10 \times$ registros        |                       |           |                       | Buscar:                                            |                                             |
| <b>#</b> Home                            | $\perp \uparrow$<br><b>Departamento</b> | Ιř<br><b>Semestre</b> | ΙF<br>Ano | Início do Semestre IT | Fim do Semestre IT                                 | Ações                                       |
| Área restrita                            | Sistemas de Computação (SSC)            | 2º Semestre           | 2023      | 26/07/2023            | 31/12/2023                                         | / 面 の め                                     |
| ttp://bancas                             | Sistemas de Computação (SSC)            | 1º Semestre           | 2023      | 25/02/2023            | 31/07/2023                                         |                                             |
| ta Calendário                            | Ciências de Computação (SCC)            | 1º Semestre           | 2023      | 25/02/2023            | 31/07/2023                                         | ノ面々り                                        |
| $\blacksquare$ Cursos                    | Ciências de Computação (SCC)            | 2° Semestre           | 2022      | 16/08/2022            | 23/12/2022                                         |                                             |
| Departamentos                            | Sistemas de Computação (SSC)            | 2° Semestre           | 2022      | 16/08/2022            | 23/12/2022                                         | ノ自々の                                        |
| <b>□</b> Disciplinas<br>k                | Matemática Aplicada e Estatística (SME) | 2° Semestre           | 2022      | 16/08/2022            | 23/12/2022                                         | $\angle \text{in} \bullet \text{ } \bullet$ |
| $\boxtimes$ E-mails                      | Ciências de Computação (SCC)            | 1º Semestre           | 2022      | 14/03/2022            | 06/08/2022                                         | ノ自々の                                        |
| <b>El</b> Empresas                       | Matemática Aplicada e Estatística (SME) | 1º Semestre           | 2022      | 14/03/2022            | 23/07/2022                                         |                                             |
| Monografias                              | Sistemas de Computação (SSC)            | 1º Semestre           | 2022      | 14/03/2022            | 06/08/2022                                         |                                             |
| ×                                        | Ciências de Computação (SCC)            | 2º Semestre           | 2021      | 09/08/2021            | 07/01/2022                                         | ノ面々り                                        |
| <b>ลิ</b> Notícias                       | Mostrando de 1 até 10 de 45             |                       |           | Anterior<br>Primeiro  | $2 \quad 3$<br>5<br>$\mathbf{1}$<br>$\overline{4}$ | Último<br>Seguinte                          |
| Projetos                                 |                                         |                       |           |                       |                                                    |                                             |
| $\mathbf{B}$ Questionários               |                                         |                       |           |                       |                                                    |                                             |

Figura 2.4. Interface para gerenciamento de semestres

A partir da página "Controle de semestres" é possível gerenciar os semestres em andamento – selecionado a ação editar ilustrada ao lado do ícone de excluir, criar um novo semestre – clicando no botão "Cadastrar novo semestre" – ou excluir um semestre – clicando no ícone excluir.

Ao clicar no botão "Cadastrar novo semestre", o sistema carregará uma tela com várias opções, conforme Figura 2.5a e Figura 2.5b. Cada um dos campos disponíveis para serem preenchidos precisam ser completados com cuidado.

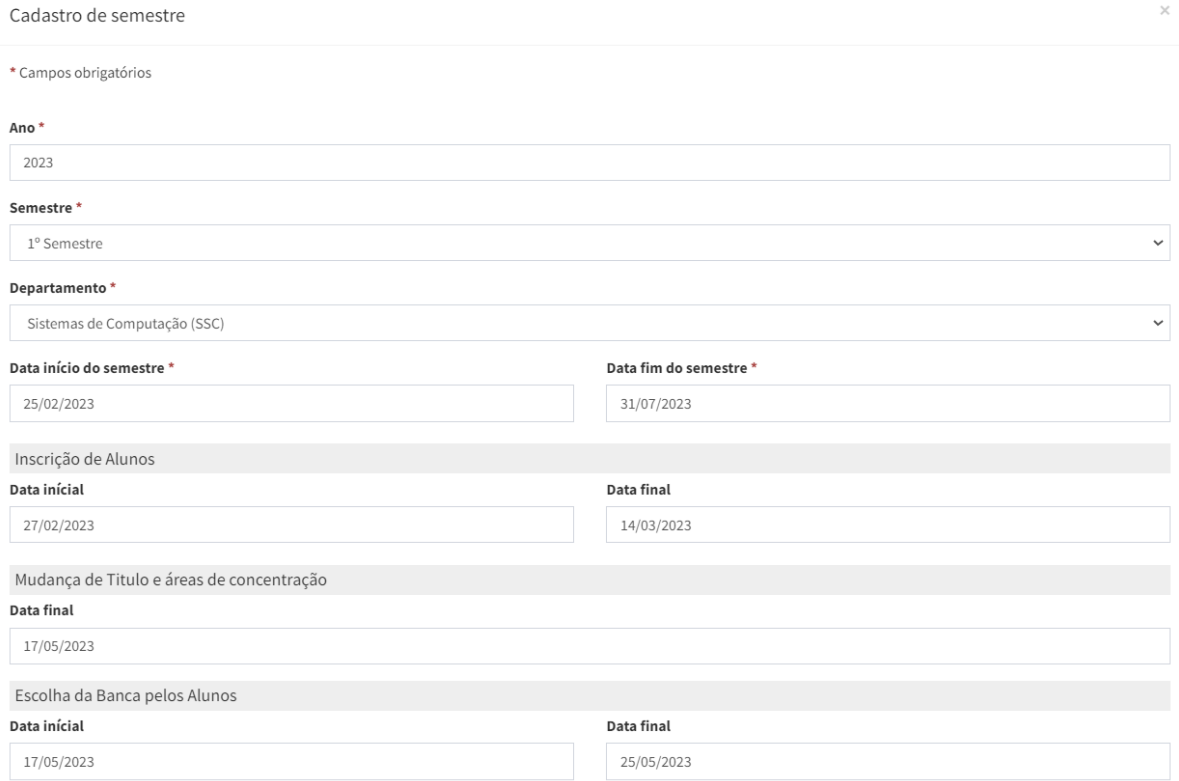

Figura 2.5a. Configuração de um novo semestre - parte 1

- No primeiro campo, escreva o ano em que a disciplina será oferecida.
- No item "Semestre", selecione o semestre correspondente.
- No item "Departamento" selecione o departamento que oferecerá no semestre as disciplinas a serem cadastradas.
- No item "Data início do semestre" indique a data que o semestre começará, considerando o conjunto de disciplinas do departamento.
- No item "Data fim do semestre" indique a data que o semestre terá fim, considerando o conjunto de disciplinas do departamento. É importante que esta data compreenda a data máxima em que os alunos conseguirão fazer upload de sua monografia revisada, portanto cuidado para deixar uma data posterior às bancas, preferencialmente até o período de recuperação.

A partir do item "Inscrição de alunos" você terá que considerar os prazos definidos para o conjunto de disciplinas que será cadastrado posteriormente no sistema TCC-ICMC. Então, é preciso ter cautela. Por exemplo, quando você cadastrar as disciplinas 'SSC001' e 'SSC002' (conforme descrito na Seção 2.3), terá que vinculá-las ao semestre que está criando nesta seção e os prazos dessas disciplinas serão os que estão sendo definidos nesta seção.

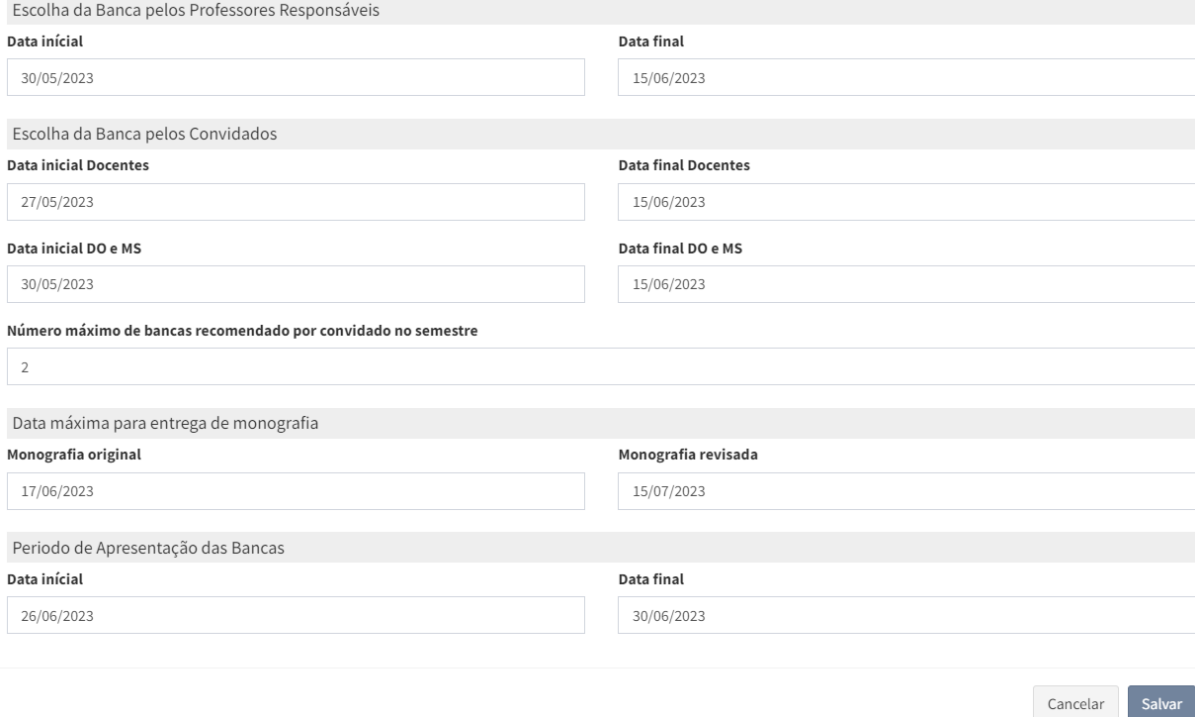

Figura 2.5b. Configuração de um novo semestre - parte 2

● No item 'Inscrição de Alunos' - Data inicial e Data final - você deverá indicar o período no qual os alunos poderão se cadastrar nas disciplinas que estão sendo oferecidas pelo departamento no semestre definido nesta seção. Essa data pode ser alterada caso os alunos precisem de mais prazo para se inscreverem.

- No item "Mudança de Título e áreas de concentração" defina o prazo máximo para os alunos alterarem títulos dos seus estágios e monografias. Os demais campos do projeto não podem ser alterados pelos alunos, mesmo dentro deste prazo, e requerem uso da função de administrador do sistema para serem alterados.
- No item "Escolha da Banca pelos alunos" Data inicial e Data final você deve definir o período no qual os alunos poderão registrar no sistema seus horários de apresentação dos trabalhos. Pode ser estendido caso necessário, porém deve-se ter cuidado para que alunos não alterem os horários depois que os convidados e responsáveis já tiverem feito suas escolhas, pois o sistema não os alertará sobre isso.
- No item "Escolha da Banca pelos Professores Responsáveis" Data inicial e Data final - você deverá definir o período em que os professores atribuídos às disciplinas TCC/estágio terão para escolher as bancas de relatório de estágio e monografia. Pode ser editado se necessário. Note que o sistema entende que um docente que está atribuído às disciplinas em um determinado semestre (Em Disciplinas/Disciplinas), quando fizer sua escolha no Calendário, automaticamente será atribuído como Membro Responsável pela banca. Os demais docentes ficam automaticamente atribuídos como Membro Convidado.
- No item "Escolha da Banca pelos Convidados" Data inicial e Data final você deverá determinar o período no qual professores do ICMC ou alunos de pósgraduação (preferencialmente doutorandos) poderão selecionar as bancas de relatório de estágio ou monografia. Note que essas datas podem ser diferentes, ou seja, você pode abrir o sistema primeiramente para escolha pelos docentes e alguns dias depois para doutorandos ou mestrandos. As datas podem ser estendidas se necessário. Mestrandos poderão escolher desde que o parâmetro correspondente esteja ativado no cadastro do departamento (ver Figura 2.3).
- No item "Data máxima para entrega de monografia" pode-se inserir a data máxima para entrega da monografia original e revisada pelos alunos.
- No item "Período de Apresentação das Bancas" Data inicial e Data final você deverá determinar o período que ocorrerão as apresentações dos relatórios de estágios e monografias. Esse período ficará disponível no calendário dos alunos e será usado pelos alunos quando eles escolherem os horários que irão apresentar os seus estágios ou monografias. É importante notar que o calendário não fica visível automaticamente, é necessário gerar os slots com as bancas, conforme mostrado na Seção 3.

Após preencher os campos listadas, clique no botão "Salvar"

Por fim, deve-se observar a Figura 2.5.c, em que listam-se botões referentes a possíveis ações sobre um determinado semestre (ela aparece ao final de cada semestre cadastrado, vide Figura 2.4). O **primeiro** é para editar, o **segundo** para apagar um semestre cadastrado por engano, o **terceiro** é para carregar as disciplinas a partir do Jupiterweb e o **quarto** é para remover slots que porventura não tenham sido escolhidos por nenhum aluno durante o período de escolha das bancas.

No caso do **terceiro botão**, deve-se ter uma atenção especial em clicá-lo. Ele é bastante útil, pois fará a **importação diretamente do Jupiterweb de todas as turmas das disciplinas e seus respectivos docentes**, eliminando a necessidade de registrar as disciplinas oferecidas uma a uma, que é a forma manual ensinada na Seção 2.3. Portanto, esse é um botão útil de ser **utilizado no início do semestre**. Por outro lado, se ele for acionado durante o semestre, pode ser que tenham sido inseridos docentes responsáveis manualmente (que não constam no Jupiterweb) e estes serão removidos ao fazer a importação novamente. Cuidado ao utilizálo!

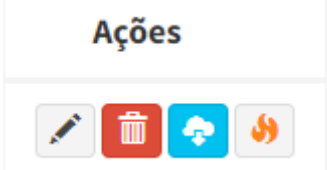

Figura 2.5c. Ações sobre um semestre existente

#### <span id="page-10-0"></span>**2.3. Visualização e registro de disciplinas**

Ao passo que um semestre foi cadastro para o departamento, é preciso preparar as disciplinas que serão oferecidas. No menu do TCC-ICMC, há um item denominado "Disciplinas". Ao clicar nesse item, duas opções serão disponibilizadas, conforme Figura 2.5. A primeira opção é "Disciplinas", em que são configuradas as **disciplinas oferecidas no semestre**. A segunda é "Nome de disciplina", o que possibilita cadastrar novas disciplinas.

| SÃO CARLOS                             |                                                               |            | <b>Q</b> Leo Natan Paschoal              |                      |              |
|----------------------------------------|---------------------------------------------------------------|------------|------------------------------------------|----------------------|--------------|
|                                        | Controle de disciplinas TOC ICMC                              |            | B Home > Controle de disciplinas         |                      |              |
| <b>Leo Natan Paschoal</b><br>$\bullet$ | Alterar ano: 2021                                             |            | Cadastrar nova disciplina                |                      |              |
|                                        | Mostrar 10 * registros                                        |            | Buscar:                                  |                      |              |
| * Home                                 | Disciplina                                                    | $\Box$ Ano | $_{17}$<br>Ações                         |                      |              |
| Área restrita -                        | SCC0291 - Estágio Supervisionado I - Turma 01                 | 2021       | $\sqrt{2}$                               |                      |              |
| <b>曲 Bancas</b>                        | SCC0292 - Estágio Supervisionado II - Turma 01                | 2021       | $\sqrt{2}$                               |                      |              |
| Calendário                             | SCC0293 - Projeto de Graduação I - Turma 01                   |            |                                          |                      | $\checkmark$ |
| $Q$ Cursos                             |                                                               | 2021       | $\sqrt{2}$                               | <b>□</b> Disciplinas |              |
| Departamentos                          | SCC0294 - Projeto de Graduação II - Turma 01                  | 2021       | $\sqrt{a}$                               |                      |              |
|                                        | SCC0289 - Projeto em Intercâmbio I - Turma 01                 | 2021       | $\angle$ Denote by                       | O Disciplinas        |              |
| <b>D</b> Disciplinas                   | SCC0250 - Projeto em Intercâmbio II - Turma 01                | 5021       | $\sqrt{2}$                               |                      |              |
| O Disciplinas                          | SME028● Estiglo Supervisionado - Turma 01                     | 2021       | $\sqrt{2}$                               | O Nome disciplina    |              |
| O Nome disciplina                      | SME0285 - Projeto de Graduação - Turma 01                     | 2021       | $\sqrt{2}$                               |                      |              |
| $\boxtimes$ E-mails                    | SME0814 - Estágio Supervisionado em Estatística I - Turma 01  | 2021       | $\sqrt{E}$                               |                      |              |
| El Empresas                            | SME0815 - Estágio Supervisionado em Estatística II - Turma 01 | 2021       | 70                                       |                      |              |
| Monografias                            | Mostrando de 1 até 10 de 23                                   |            | 3 Seguinte Último<br>Primeiro Anterior 1 |                      |              |
| <b>N</b> Noticias                      |                                                               |            |                                          |                      |              |
| Projetos                               |                                                               |            |                                          |                      |              |
| Questionários                          |                                                               |            |                                          |                      |              |
| <sup>1</sup> Salas                     |                                                               |            |                                          |                      |              |

Figura 2.5. Menu de disciplinas

Ao clicar na opção "Nome de disciplina", uma página destinada ao gerenciamento de nome das disciplinas será carregada. Nessa página estão disponíveis as disciplinas previamente cadastradas para os departamentos (Veja a Figura 2.6). Caso uma disciplina oferecida pelo departamento não esteja listada nessa interface, é preciso cadastrar o seu nome nessa página. Para tanto, clique no botão "Cadastrar novo nome disciplina". O cadastro de uma nova disciplina só deverá ser realizado caso a disciplina não tenha sido registrada anteriormente.

Figura 2.6. Nome das disciplinas cadastradas preliminarmente no TCC-ICMC

Se o botão "Cadastrar novo nome disciplina" for acionado, uma nova interface será carregada, conforme indicado pela Figura 2.7. Preencha cada um dos campos obrigatórios e clique no botão "Salvar" para efetivar o cadastro.

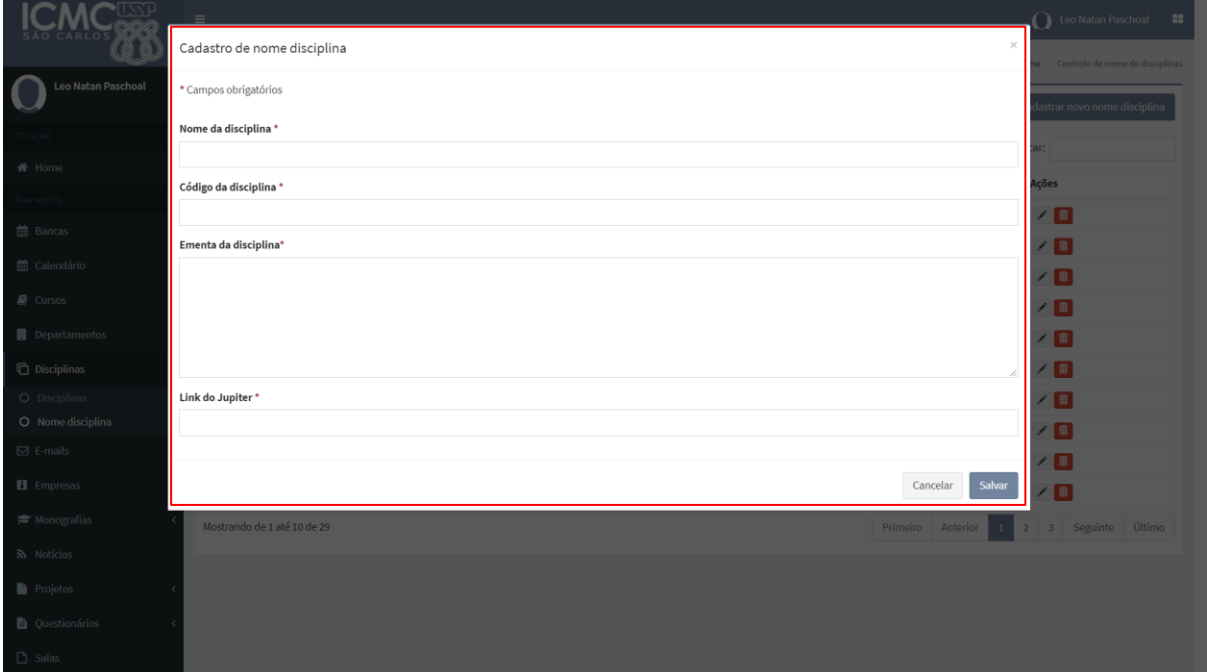

Figura 2.7. Formulário para cadastro de nome de disciplina

Após finalizar o cadastro do nome da nova disciplina, confira se o nome dessa disciplina aparece na página "Nome disciplina".

Ao clicar na opção "Disciplinas", a interface de controle de disciplinas oferecidas num dado semestre será carregada. Nessa interface serão listadas as disciplinas já criadas para os semestres anteriores. Nesse sentido, caso você queira cadastrar o oferecimento de uma dessas disciplinas no semestre atual, deverá clicar no botão "Cadastrar nova disciplina", conforme Figura 2.7. Mas antes disso, veja se não seria o caso de importá-las automaticamente do Jupiterweb, conforme explicado no final da seção anterior.

| Controle de disciplinas TCC ICMC<br><b>@</b> Home > Controle de disciplinas |                              |                                             |                    |  |  |
|-----------------------------------------------------------------------------|------------------------------|---------------------------------------------|--------------------|--|--|
| Alterar ano: 2023                                                           |                              |                                             |                    |  |  |
| 10<br>$\vee$ registros<br>Mostrar                                           |                              | Buscar:                                     |                    |  |  |
| <b>Disciplina</b>                                                           | 1Ť<br>$1\overline{z}$<br>Ano | 1î<br><b>Semestre</b>                       | Ações              |  |  |
| SCC0289 - Projeto em Intercâmbio I - Turma 01                               | 2023                         | 1º Semestre                                 | <b>7000</b>        |  |  |
| SCC0290 - Projeto em Intercâmbio II - Turma 01                              | 2023                         | 1º Semestre                                 | <b>7 6 4 0</b>     |  |  |
| SCC0291 - Estágio Supervisionado I - Turma 01                               | 2023                         | 1º Semestre                                 | <b>7 8 4 0</b>     |  |  |
| SCC0292 - Estágio Supervisionado II - Turma 01                              | 2023                         | 1 <sup>°</sup> Semestre                     |                    |  |  |
| SCC0293 - Projeto de Graduação I - Turma 01                                 | 2023                         | 1º Semestre                                 | / ■ ◆   0          |  |  |
| SCC0294 - Projeto de Graduação II - Turma 01                                | 2023                         | 1° Semestre                                 | Z <sup>6</sup> + 0 |  |  |
| SCC0300 - Projeto Empreendedor I - Turma 01                                 | 2023                         | 1º Semestre                                 | <b>7 6 4 0</b>     |  |  |
| SCC0302 - Projeto Empreendedor II - Turma 01                                | 2023                         | 1 <sup>°</sup> Semestre                     | <b>7 6 4 0</b>     |  |  |
| SSC0591 - Estágio Supervisionado I - Turma 01                               | 2023                         | 1º Semestre                                 | ノ 面 ゃ   0          |  |  |
| SSC0592 - Estágio Supervisionado II - Turma 01                              | 2023                         | 1 <sup>°</sup> Semestre                     | Z 6 0              |  |  |
| Mostrando de 1 até 10 de 20                                                 |                              | $\overline{2}$<br>Anterior<br>Primeiro<br>1 | Último<br>Seguinte |  |  |

Figura 2.7. Interface de controle de disciplinas oferecidas no semestre

Ao clicar no botão "Cadastrar nova disciplina", uma nova interface será carregada (Figura 2.8). Nessa interface, você deverá selecionar o nome da disciplina, conforme a lista de disciplinas cadastradas previamente no item "Nome disciplina". Na sequência, indique o ano que a disciplina será oferecida, a turma e o semestre. Opcionalmente, você poderá cadastrar os professores como responsáveis pelas disciplinas, estagiários PAE e monitores selecionados para a disciplina.

*IMPORTANTE: 1)* No caso de professores, é comum que o departamento coloque no Jupiterweb apenas um docente responsável, por isso ao importar não vem toda a equipe que será responsável pelas bancas. Assim, eles têm que ser inseridos manualmente aqui para que todos possam escolher bancas como membros responsáveis. Caso contrário, ao escolher uma banca o sistema os colocará como convidados.

*IMPORTANTE*: *2)* Recomenda-se que os alunos não sejam matriculados por essa opção, pois eles serão automaticamente inseridos nessa lista quando seus respectivos projetos forem autorizados pelo supervisor/orientador e docente responsável pelas disciplinas.

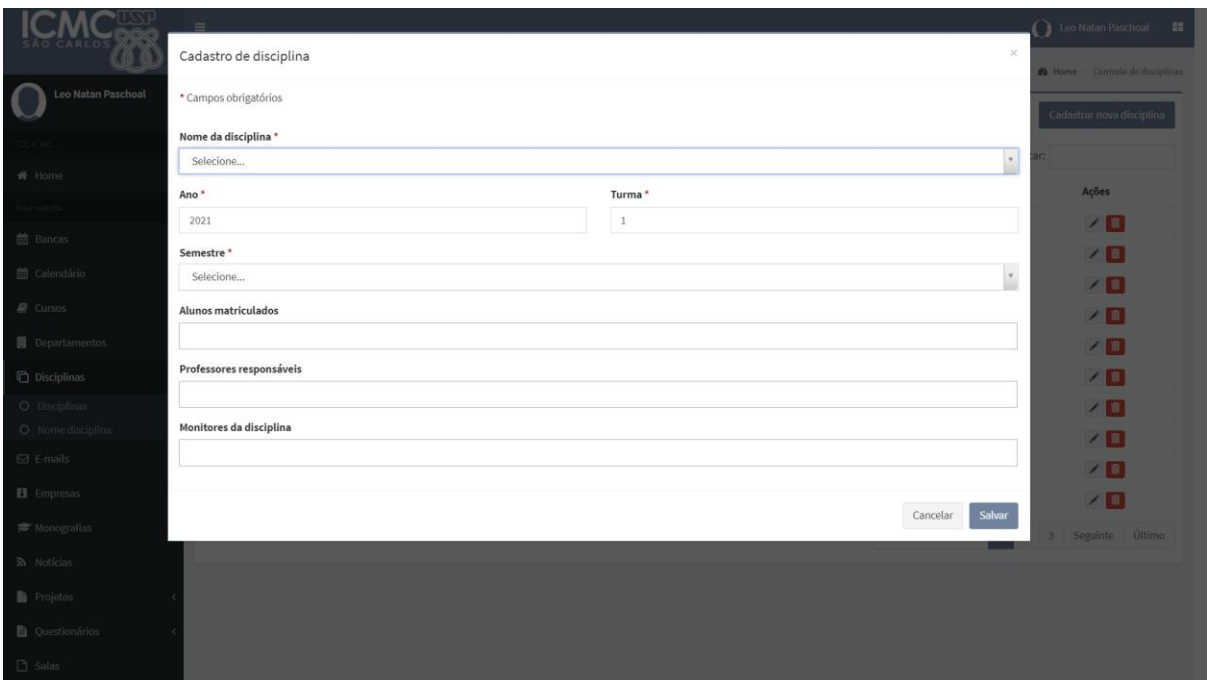

Figura 2.8. Cadastro de disciplina para um novo semestre

Ao fim do preenchimento do cadastro da disciplina, basta clicar no botão "Salvar". Com o cadastro da disciplina, os alunos poderão inserir seus projetos no prazo estabelecido na Seção 2.2.

### <span id="page-13-0"></span>**2.4. Inclusão de monitores e/ou estagiários PAE**

Se em um semestre houver estagiário PAE ou monitor associado às disciplinas, esses devem ser incluídos no sistema, para que tenham permissões adequadas para ajudar na disciplina. Em primeiro lugar, esses alunos (sejam de graduação ou pósgraduação) devem ter seu papel modificado, incluindo a permissão como Monitor ou Estagiário PAE. Isso é feito acessando o menu Usuário/Usuário, conforme ilustrado nas Figuras 2.9 e 2.10.

Inicialmente, ao acessar e localizar o usuário (Figura 2.9), deve-se clicar no ícone no formato de um pessoa, que conduz a uma janela para Atribuir permissões a esse usuário.

| <b>STEVER</b>          |                  |            |     |                      | Atribuir permissões |
|------------------------|------------------|------------|-----|----------------------|---------------------|
| Aguimar Ribeiro Junior | aguimarjr@usp.br | 4596640696 | Não | Aluno de<br>Mestrado | - ල                 |
|                        |                  |            |     |                      |                     |

Figura 2.9. Edição do usuário que será estagiário PAE ou monitor

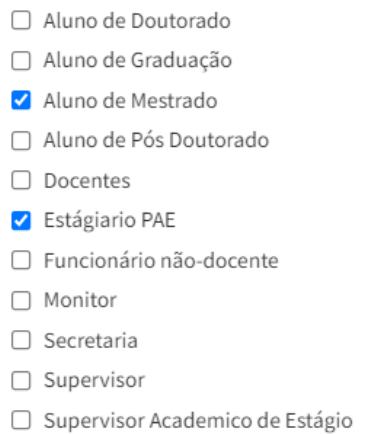

#### Figura 2.10. Mudança de papel do aluno que será estagiário PAE ou monitor

Feito isso, deve-se então acessar cada uma das disciplinas ministradas no semestre (Disciplinas/Disciplinas) em que esse aluno será monitor ou estagiário PAE, e incluí-los no campo correspondente, conforme ilustrado na Figura 2.11.

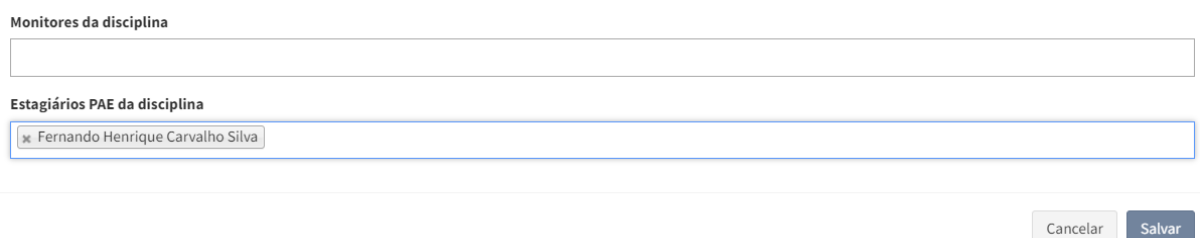

Figura 2.11. Inclusão de estagiário PAE ou monitor em disciplina ministrada

### <span id="page-14-0"></span>**3. AGENDAMENTO DE BANCAS (CALENDÁRIO)**

Esta seção busca apresentar algumas orientações aos usuários (docentes/estagiários PAE/monitores) para geração do calendário do semestre. Esse calendário é usado posteriormente pelos alunos para agendar suas apresentações.

#### <span id="page-14-1"></span>**3.1 - Visão geral e vídeo**

O procedimento completo para estabelecer o calendário para um determinado semestre está explicado em um vídeo disponibilizado na URL:

[https://drive.google.com/file/d/182idFnSm2R0f93YYH\\_YdvzQLo8tm9FIq/view?usp=sharing](https://drive.google.com/file/d/182idFnSm2R0f93YYH_YdvzQLo8tm9FIq/view?usp=sharing)

A ideia é que seja criado um calendário com slots de tempo fixo (por exemplo, 1 hora, meia hora, etc.), conforme ilustrado na Figura 3.1, e que os alunos possam selecionar um projeto para ser alocado a tal slot. Posteriormente, os docentes responsáveis poderão confirmar sua participação em um determinado slot (o sistema saberá que são responsáveis porque eles estarão associados à respectiva disciplina - Figura 2.8). O membro convidado também poderá confirmar sua participação em um determinado slot. Após todas as confirmações, uma banca aparecerá como ilustrado na Figura 3.2.

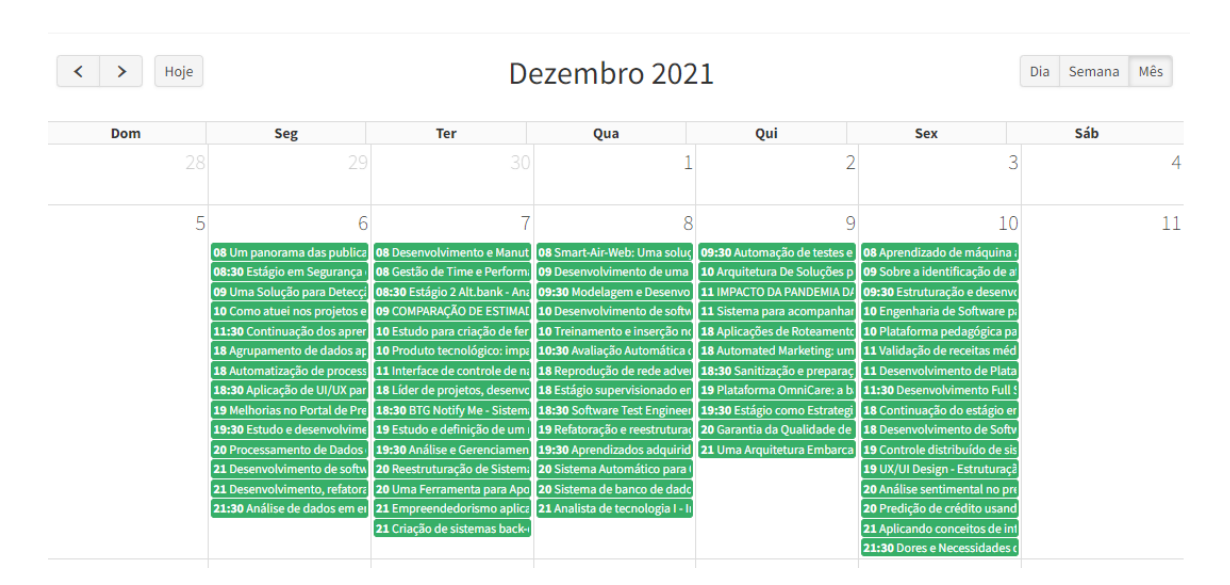

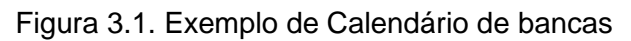

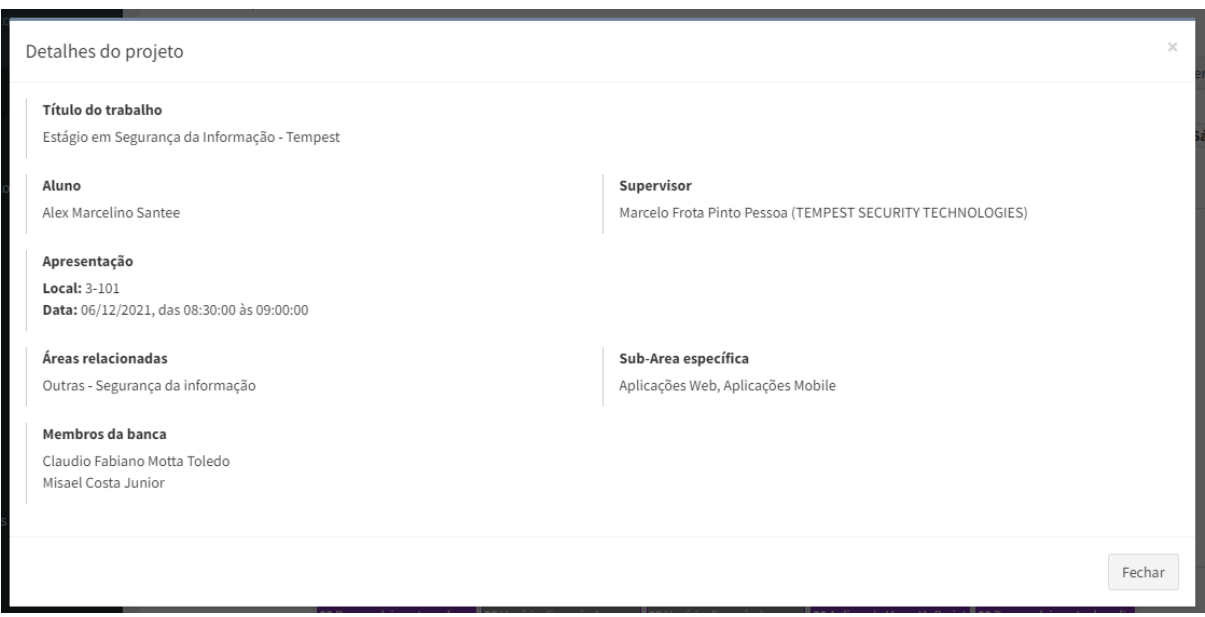

Figura 3.2. Exemplo de uma banca já com membro responsável e convidado

#### <span id="page-15-0"></span>**3.2. Controle de agendamentos**

A cada novo semestre, é preciso cadastrar um ou mais novos agendamentos, uma para cada sala em que ocorrerão bancas paralelamente. Para tanto, você deve acessar o menu do TCC-ICMC e clicar no item "Bancas". Ao clicar em bancas, o menu expandirá e habilitará duas opções "Agendamentos" e "Bancas". A primeira opção é a que você deve ter atenção. A segunda opção é configurada automaticamente quando os alunos fizerem o agendamento. Então, ao clicar em "agendamentos", uma interface será carregada, conforme Figura 3.3.

|                            | $\equiv$                              |    |                                                   |                                      | Leo Natan Paschoal<br>н           |
|----------------------------|---------------------------------------|----|---------------------------------------------------|--------------------------------------|-----------------------------------|
|                            | Controle de agendamentos TCC ICMC     |    |                                                   |                                      | B Home - Controle de agendamentos |
| <b>Leo Natan Paschoal</b>  | Alterar ano: 2021                     |    |                                                   |                                      | Cadastrar novo agendamento        |
| <b>TCC ICMC</b>            | Mostrar 10 v registros                |    |                                                   | Buscar:                              |                                   |
| # Home                     | Sala                                  | 11 | Semestre                                          | 17                                   | Ações                             |
| Area restrita              | $3 - 101$                             |    | 2021 - Sistemas de Computação (SSC) - 1º Semestre |                                      | $\sqrt{1}$                        |
| <b>Bancas</b>              | $3 - 102$                             |    | 2021 - Sistemas de Computação (SSC) - 1º Semestre |                                      | $\sqrt{1}$                        |
| O Agendamentos<br>O Bancas | $3 - 101$                             |    | 2021 - Ciências de Computação (SCC) - 1º Semestre |                                      | /1                                |
| calendário                 | $3 - 102$                             |    | 2021 - Ciências de Computação (SCC) - 1º Semestre |                                      | /1                                |
| $\Box$ Cursos              | Hall da biblioteca do ICMC - Poster 1 |    | 2021 - Ciências de Computação (SCC) - 1º Semestre |                                      | $\sqrt{a}$                        |
| Departamentos              | Hall da biblioteca do ICMC - Poster 2 |    | 2021 - Ciências de Computação (SCC) - 1º Semestre |                                      | / 0                               |
| <b>Disciplinas</b>         | Mostrando de 1 até 6 de 6             |    |                                                   | Primeiro<br>Anterior<br>$\mathbf{I}$ | Último<br>Seguinte                |
| $\boxtimes$ E-mails        |                                       |    |                                                   |                                      |                                   |
| <b>El</b> Empresas         |                                       |    |                                                   |                                      |                                   |
| Monografias                |                                       |    |                                                   |                                      |                                   |
| ה Notícias                 |                                       |    |                                                   |                                      |                                   |
| Projetos                   |                                       |    |                                                   |                                      |                                   |
| Questionários              |                                       |    |                                                   |                                      |                                   |
| <b>D</b> Salas             |                                       |    |                                                   |                                      | $\overline{\phantom{a}}$          |

Figura 3.3. Interface de controle de agendamentos

Para criar uma opção de agendamento, você deve clicar no botão "Cadastrar novo agendamento". Ao acionar esse botão, uma nova interface será carregada (veja a Figura 3.4). Nessa interface, o primeiro passo necessário para configurar o agendamento é determinar o ano, o semestre e o departamento (veja a Figura 3.5). Nesse passo, não há necessidade de escolher as disciplinas, uma vez que o sistema pega a informação do departamento e relaciona com o conjunto de disciplinas daquele departamento (i.e., estágio obrigatório, projeto de conclusão de curso, dentre outras).

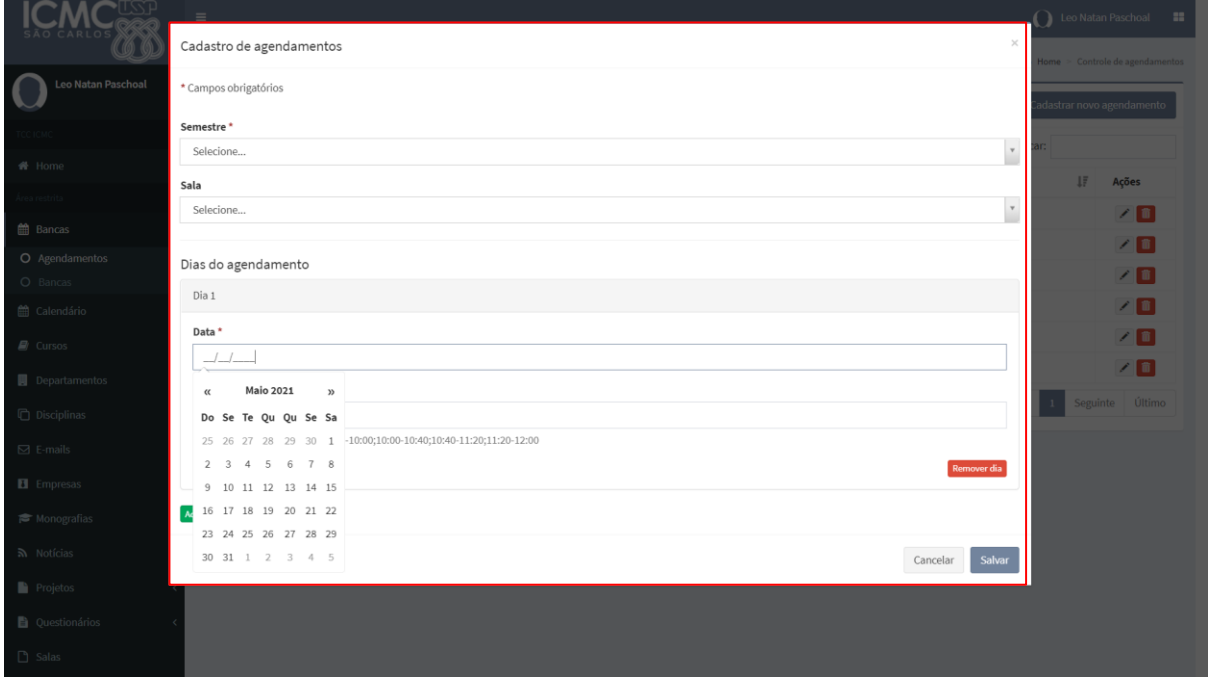

Figura 3.4. Cadastro de agendamentos

| Semestre *                                                                                   |  |
|----------------------------------------------------------------------------------------------|--|
| Sistemas de Computação (SSC) - 2021 - 1º Semestre                                            |  |
|                                                                                              |  |
| Selecione                                                                                    |  |
| Sistemas de Computação (SSC) - 2021 - 1º Semestre                                            |  |
| Sistemas de Computação (SSC) - 2020 - 2º Semestre                                            |  |
| Sistemas de Computação (SSC) - 2020 - 1º Semestre                                            |  |
| Sistemas de Computação (SSC) - 2019 - 2º Semestre                                            |  |
| Sistemas de Computação (SSC) - 2019 - 1º Semestre                                            |  |
| Sistemas de Computação (SSC) - 2018 - 2º Semestre                                            |  |
| $C_{\text{intra}}$ and $C_{\text{intra}}$ and $\mathbb{Z}$ (CCC) 2010 18 $C_{\text{outtra}}$ |  |

Figura 3.5. Atribuição de departamento, ano e semestre

Após indicar o semestre, você precisará selecionar uma sala, conforme Figura 3.6. Indique a sala conforme reserva que deverá ser feita pela secretaria de graduação. Considerando que você só poderá selecionar uma sala durante a configuração, se precisar de mais de uma sala, terá que fazer mais de um agendamento. No Departamento de Sistemas de Computação, normalmente são agendadas duas salas para apresentações, devido a quantidade de alunos matriculados e a quantidade de dias definidos para as bancas serem realizadas. Já o Departamento de Ciências de Computação, geralmente agenda mais de duas salas. Caso a sala não exista, devese pedir para um admin do sistema incluí-la no Menu Salas e deixá-la com status Ativo.

| Sala               |                    |
|--------------------|--------------------|
| Selecione          | $\Delta$           |
|                    | Q                  |
|                    | $\hat{\mathbf{A}}$ |
| 2-301 (biblioteca) |                    |
| 2-302 (Biblioteca) |                    |
| $3 - 002$          |                    |
| $3 - 004$          |                    |
| $3 - 008$          |                    |
| $3 - 101$          |                    |
| $3-102$            | $\mathbf{v}$       |

Figura 3.6. Definição de uma sala para realização da banca

Após a definição da sala, é o momento de definir a data que será usada pelos alunos para apresentação de monografias e estágios. Você poderá definir uma data e diversos horários para aquela data. Ainda, poderá indicar mais de um dia clicando no botão "Adicionar dia". Vale ressaltar que a(s) data(s) e os horários dessa(a) data(s) estarão vinculadas à sala. No exemplo apresentado pela Figura 3.7, a data de apresentações está sendo definida para o dia 28/06 e os horários das apresentações teriam slots de 30 minutos. Por outro lado, no exemplo ilustrado pela Figura 3.8, a data de apresentação é estabelecida para o dia 29/06 e os horários das apresentação teriam slots de 60 minutos.

#### Dias do agendamento

Adicionar dia

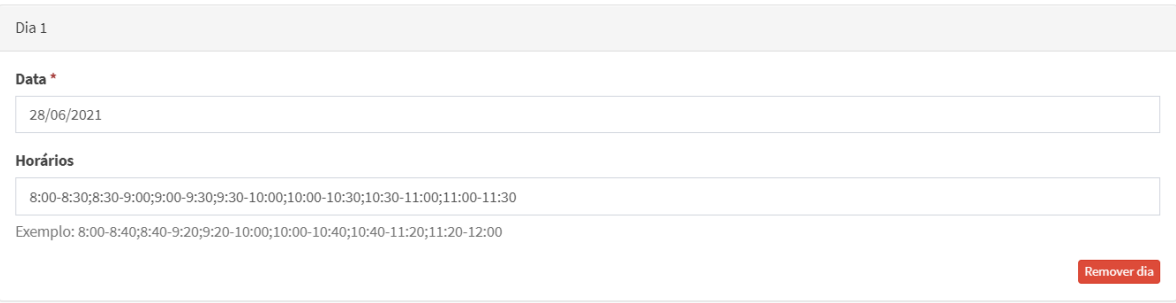

#### Figura 3.7. Definição do primeiro dia e horários para realização de bancas

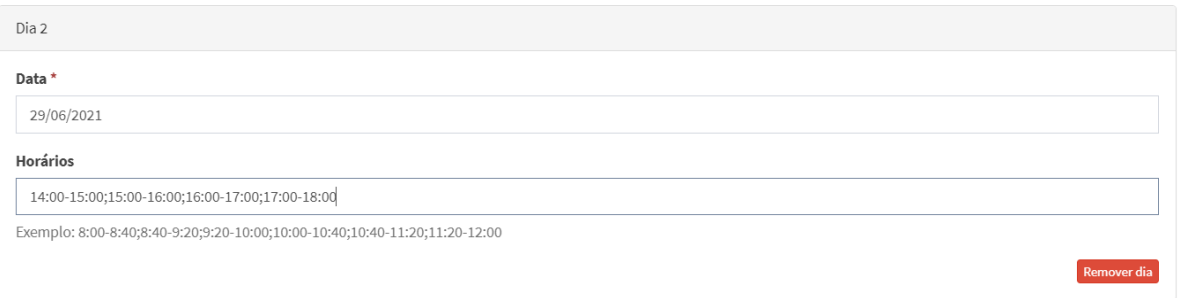

#### Figura 3.8. Definição do primeiro dia e horários para realização de bancas

Ao finalizar a configuração, clique no botão "Salvar". Imediatamente, o sistema irá atualizar o calendário. A Figura 3.9 ilustra como ficam as bancas após o agendamento ter sido concluído.

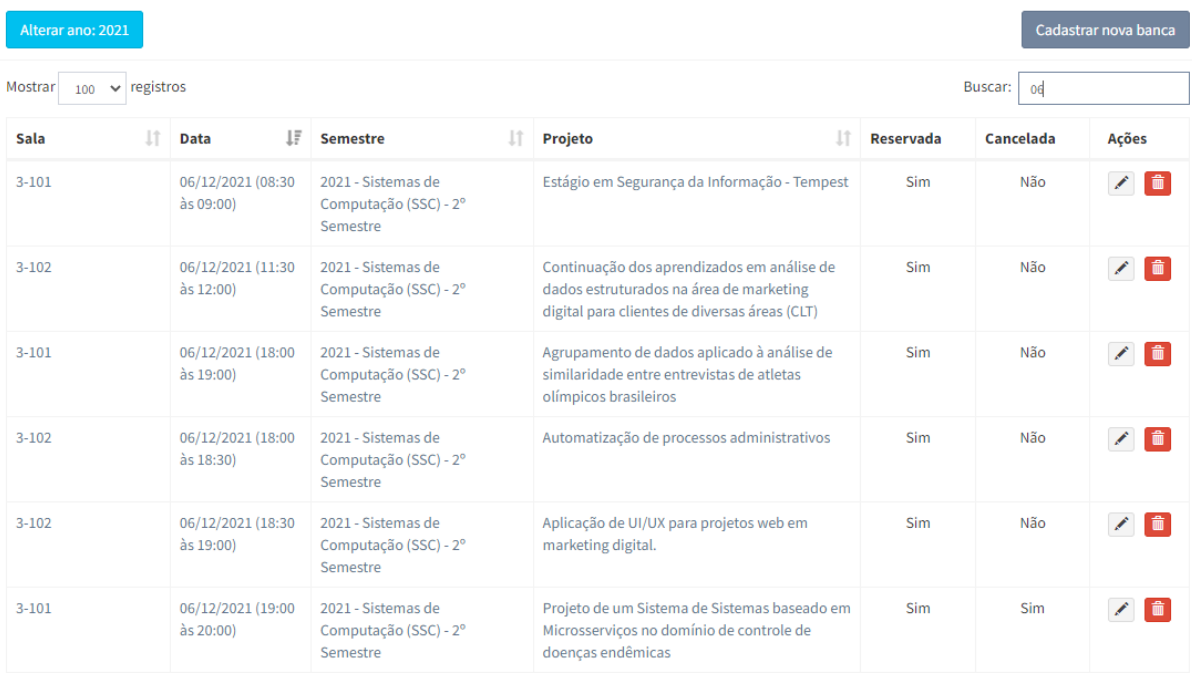

Figura 3.9. Exemplo de bancas geradas (nesse caso já escolhidas pelos alunos)